# **Table of Contents**

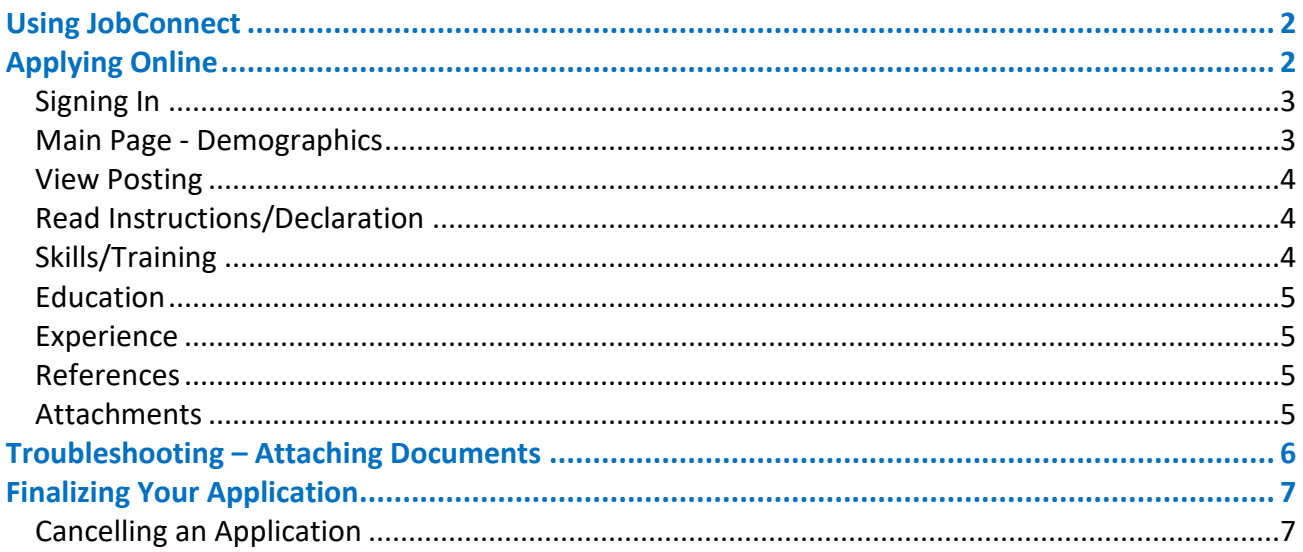

Version 18.05

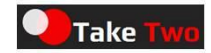

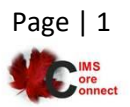

# <span id="page-1-0"></span>**Using JobConnect**

Once connected, you are presented by default with all open postings for all job classes.

- You can search by position (as defined in H/R positions)
- You can search by <u>location</u> (as defined in H/R locations)
- You can choose to see all web posted postings rather than just those that are still open
- You can select to view/print/save details about any job posting (it is in .pdf format)
- You can request to apply online if the apply button is available

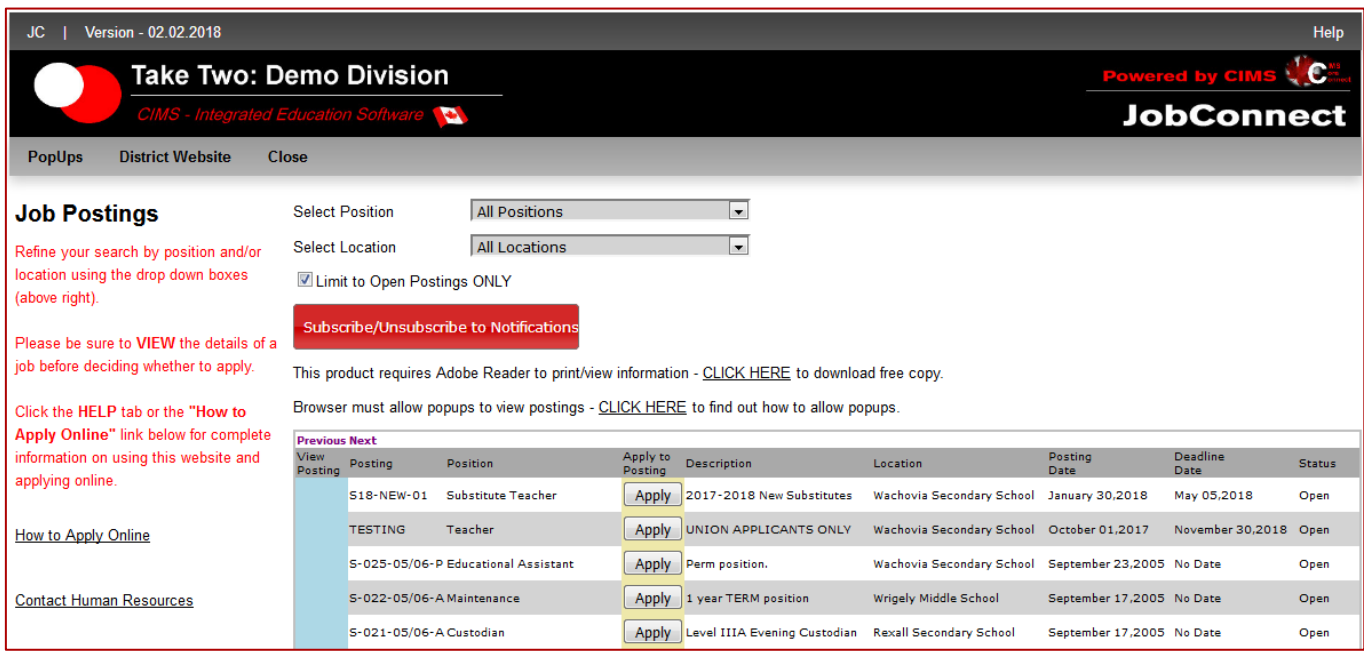

# <span id="page-1-1"></span>**Applying Online**

If the **apply** button is available this means that the district will allow you to apply fully online meaning:

- Add your demographic profile, or update your existing profile (if you are an employee already or have applied for jobs previously)
- Read appropriate instructions and declaration pages
- Fill in necessary/required screens of information (references, education, skills, and experience).
	- o This must be completed (if the posting requires it) even if you have stated information in your resume.
- Attach necessary documentation. Postings will vary depending on what is required. If attachments are required it means that you have to have this documentation scanned and/or available electronically in order to be able 'to attach'. The system will accept standard office, picture, and pdf formats.

Version 18.05 Page | 2

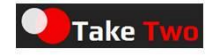

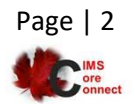

## <span id="page-2-0"></span>**Signing In**

In order to access the system, provide either your existing employee or applicant number; if you are brand new, enter your SIN number. As a second check, also indicate your birthdate. Once you have successfully signed in a main page will present itself allowing you to add or edit basic information.

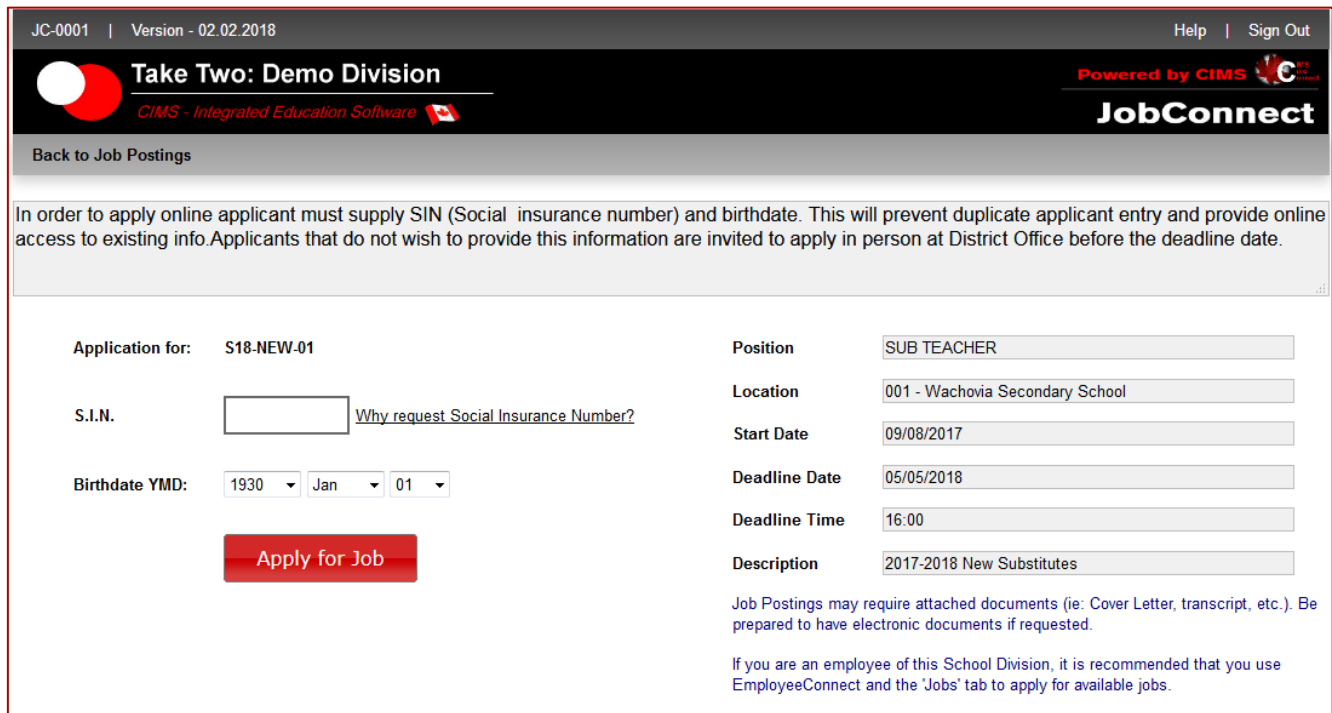

## <span id="page-2-1"></span>**Main Page - Demographics**

- All fields that are mandatory have a '\*' beside them.
- If information is already on file it means that you are an employee or have applied previously. If information needs to be updated – do so and request to *SAVE* any demographic changes.
- *SUBSCRIBE TO NOTIFICATIONS* sends you emails whenever any other jobs in this division open up. After subscribing, you can unsubscribe if needed.

The yellow boxed on the right indicates what information is required in order for you to be able to apply for this posting.

- An asterisk '\*' indicates you must access the tab (at the top) and complete all required information under that tab.
- A number beside references indicates how many references are required. Access the **reference** tab and input as many references as requested.
- As you complete each step a checkmark will confirm what activities have been completed. **As long as you save after each step,** if/when you exit and re-apply the information will be 'as you left it' so that you do not have to start over.

Version 18.05 Page | 3

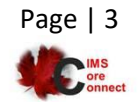

**Take Tw** 

The **Apply** will not work until you have completed everything necessary. If you press **Apply** and information is not complete the system will indicate what needs to be done.

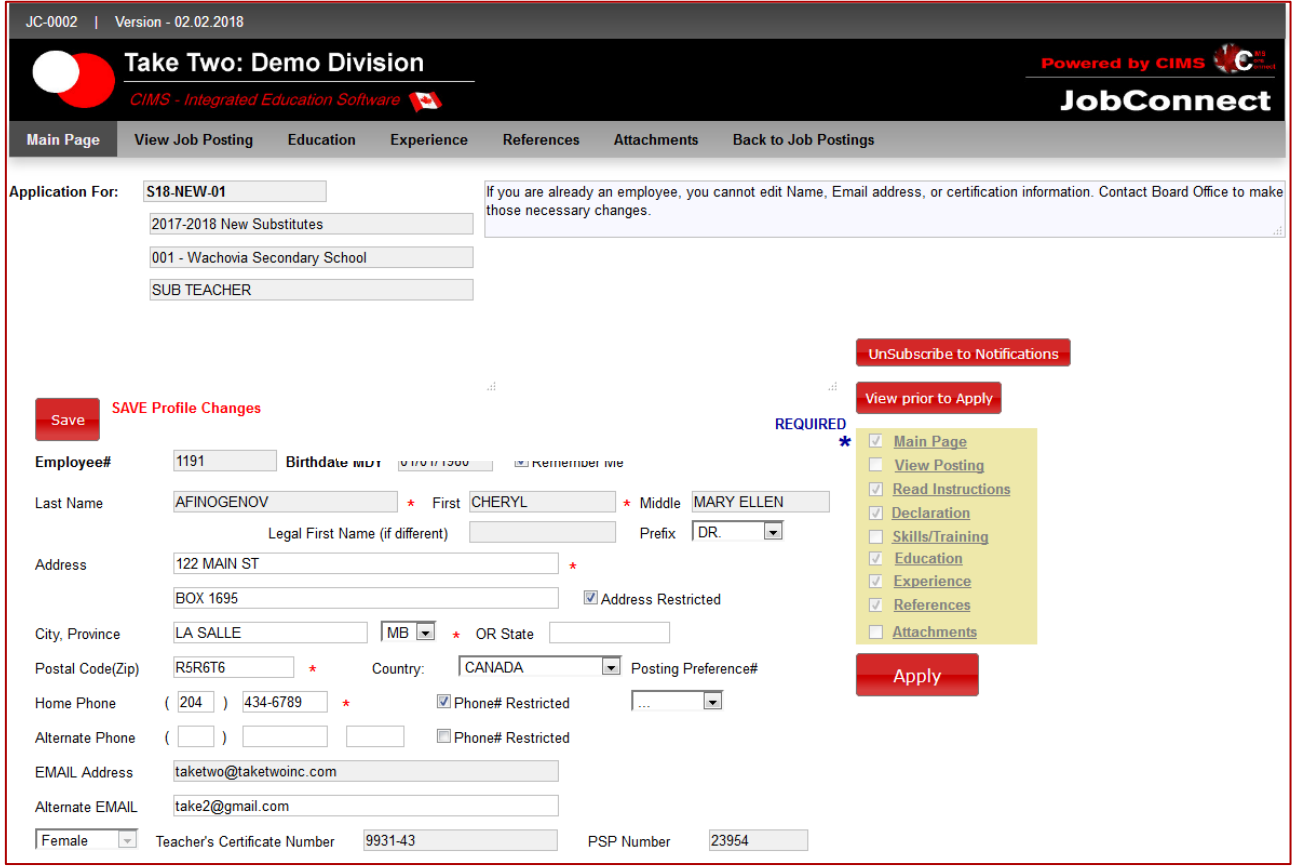

## <span id="page-3-0"></span>**View Posting**

This is to indicate that you have viewed and understand the specific details of the job posting that you are applying for.

#### <span id="page-3-1"></span>**Read Instructions/Declaration**

These are read-only documents. Refer to the instructions page for further specific details about this posting. After you read these documents press **save**.

#### <span id="page-3-2"></span>**Skills/Training**

Certain postings may ask for specific skills. If this page is required (as indicated by a star on the requirements yellow box) then access the page and indicate what skills you possess by clicking at each skill. **Make sure to save**.

If you don't possess any of the skills listed press **save** to acknowledge and return to the main page.

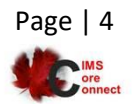

Version 18.05 Page | 4

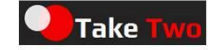

# <span id="page-4-0"></span>**Education**

Certain postings will require you to indicate your education background. This would include postsecondary degrees, college certificates, and more advanced education (MBA, Masters). There are several lines for you to **edit** and then indicate degree, year, university and/or college attended.

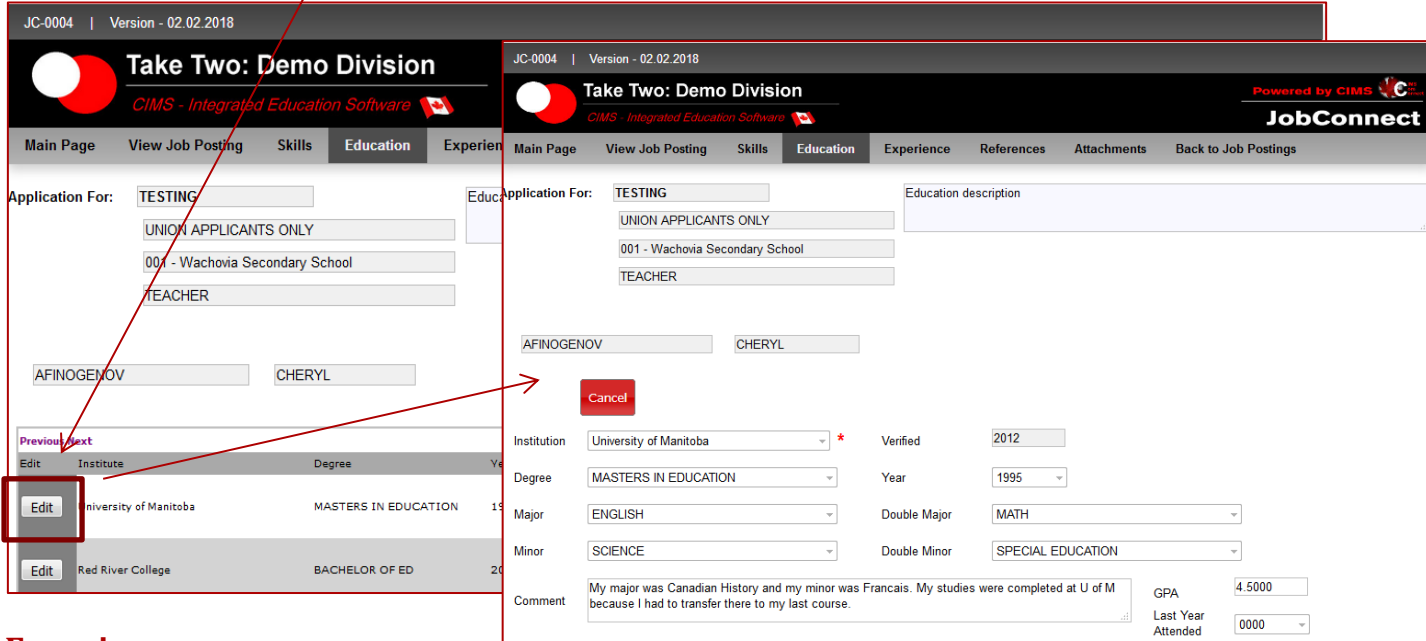

## <span id="page-4-1"></span>**Experience**

Some postings may require you to list additional experience information (where you have worked, doing what, and for how long). The system will automatically show experience already accumulated at the district you are applying for (no need to duplicate). Input all other relevant experiences.

## <span id="page-4-2"></span>**References**

Some postings may require references – name, company, and telephone/contact information so that if necessary the district can contact those on your list. Reference name(s) and phone number(s) are mandatory. If the name should not be contacted (or timing is important) then use the title/relationship or institution field to comment on the contact.

## <span id="page-4-3"></span>**Attachments**

Some postings may require you to include certain attachments. Use the **browse** to browse through your PC (or network folder) to find the document that should be included. Select that document and then choose to attach.

Documents include:

- General/Job Posting Cover Letter
- Resume
- Transcript
- Evaluation
- Criminal Record Check
- Child Abuse Registry Check
- Certificate
- Other

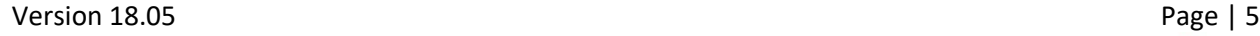

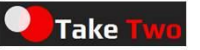

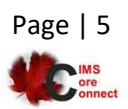

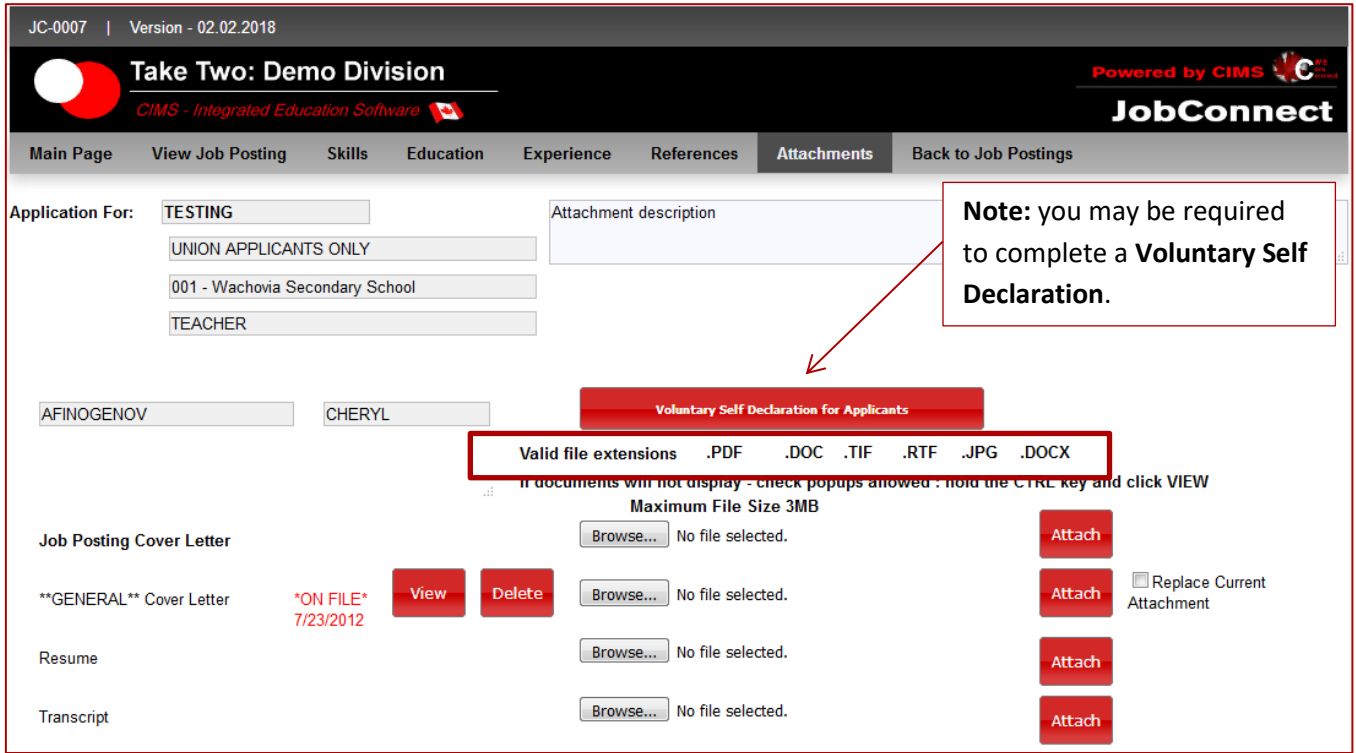

If the only thing you have is a printed copy – go to an office store and request for the document to be scanned. They will provide it electronically on a CD which you can load into your computer and browse/attach documents from.

**Note:** not all file types are supported. Online apply will accept images/pictures, word documents, pdf, or excel file types.

If you are not happy with an attachment select to delete it. This will remove it from the server and allow you to reload a new one.

In order to ensure that the server has what you are expecting you can select the **view** button to retrieve the document from the server and confirm it is what you are expecting.

# <span id="page-5-0"></span>**Troubleshooting – Attaching Documents**

- 1) **Document Size:** If you hover over a document or *right click* → *properties* the physical kilobyte size of the document will be displayed. JobConnect will accept document sizes up to 3000KB or 3MB. If your document is larger than this size you must compress it or scan and resave it to meet the size requirements.
- 2) **Document Type**: JobConnect will accept standard Word (.doc, .docx, .rtf), Adobe (.pdf), or picture (.jpg .tif) formats. If you *right click → properties* on a document it will show you the extension name. If your document is not on the approved list you must scan it and/or resave to a suitable format.

Version 18.05 Page | 6

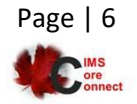

**Take Twi** 

# <span id="page-6-0"></span>**Finalizing Your Application**

Return to the **Main Page** at any time to confirm what steps have been completed. Once all of the required checkboxes are in place you may select the **Apply Button.**

If there are any errors a message will appear indicating what has not yet been completed. If everything is good, an '*Applied to this job posting*' message is indicated and you have the ability to **Print** a confirmation. The confirmation can be used as proof that you have applied for and what information has been completed.

#### <span id="page-6-1"></span>**Cancelling an Application**

If you re-access your posting at a later date, there is an option from the main page to **Cancel** your application. If you select to do this it is irreversible; your information will still be on file but the status will be marked as "*cancelled*". **Contact District Office** to undo a cancel!

Version 18.05 Page | 7

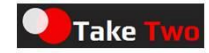

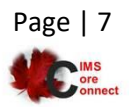